## Web ブラウザ(Chrome・Firefox・Edge)を

最新バージョンに更新する方法

弊社の資料に従って Web ブラウザの自動更新をオフに設定している環境であっても、 事前に手動で旧バージョンをアンインストールすることなく、 下記の方法で最新バージョンを上書きインストールすることが可能です。 上書きインストールすると、Web ブラウザの自動更新はオンに設定されます。

## Google Chrome を最新バージョンに更新する方法

- 1.下記 URL から最新バージョンの Web ブラウザをダウンロード。 [https://www.google.com/intl/ja\\_jp/chrome/](https://www.google.com/intl/ja_jp/chrome/)
- 2.ダウンロードファイル(ChromeSetup.exe)をインストール。 ※最新バージョン:81.0.4044.113 (2020 年 4 月 20 日現在)

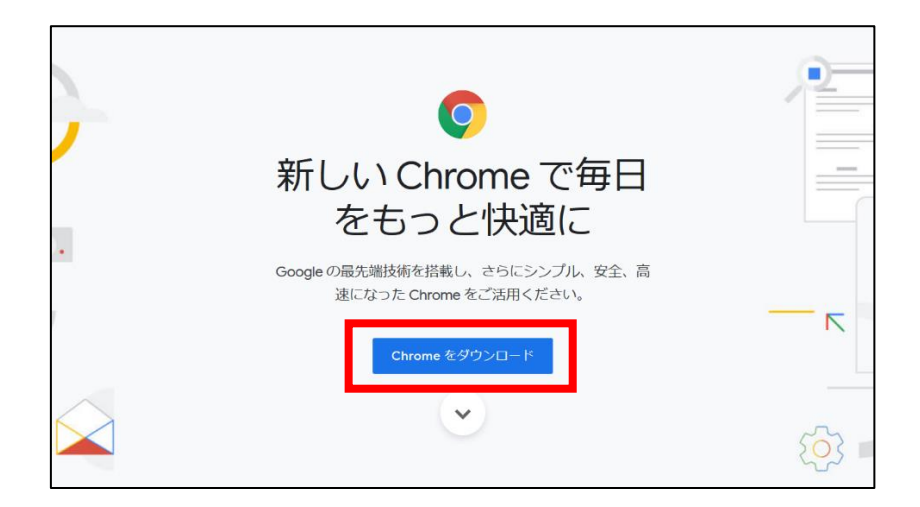

## Mozilla Firefox を最新バージョンに更新する方法

- 1.下記 URL から最新バージョンの Web ブラウザをダウンロード。 <https://www.mozilla.org/ja/firefox/new/>
- 2.ダウンロードファイル(Firefox Installer.exe)をインストール。 ※最新バージョン:75.0 (2020 年 4 月 20 日現在)

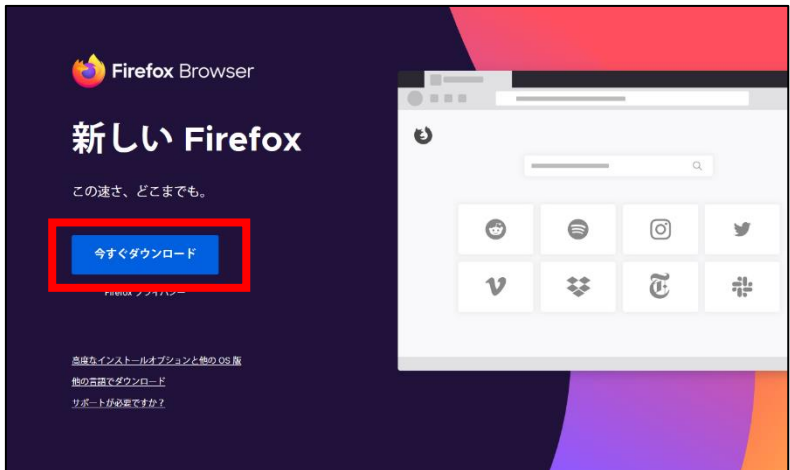

## Microsoft Edge を最新バージョンに更新する方法

- 1.下記 URL から最新バージョンの Web ブラウザをダウンロード。 <https://www.microsoft.com/ja-jp/edge/>
- 2.ダウンロードファイル(MicrosoftEdgeSetup.exe)をインストール。 ※最新バージョン:81.0.416.53 (2020 年 4 月 20 日現在)

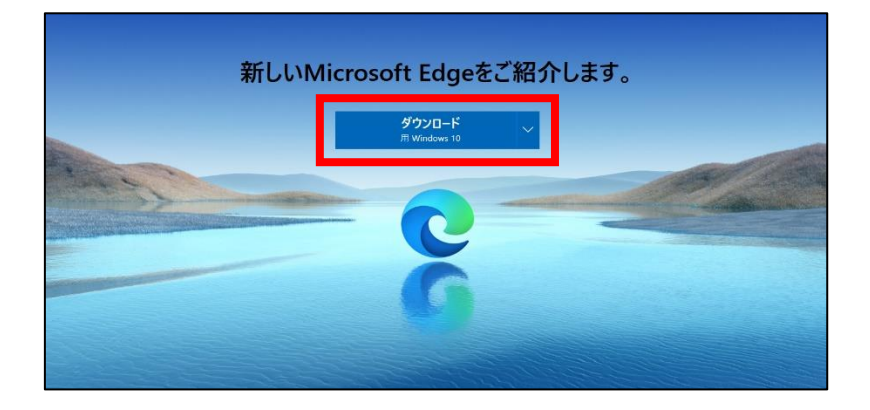